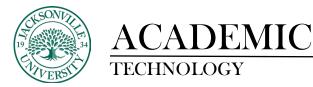

### **Adding Course Links to Ultra Content**

### What is a Course Link?

A course link is a shortcut to an existing area, tool, or item in a course. Add course links next to relevant course materials to create a better experience for students. For example, you may want students to revisit an earlier reading assignment to reinforce their learning before a quiz. Course links provide access to target content without extra scrolling and clicking to find the target item's original location.

When you create a course link, it appears on the *Course Content* page as a link icon layered over the target item's icon. For example, a course link to a learning module will appear on the page with the link icon layered over the learning module icon.

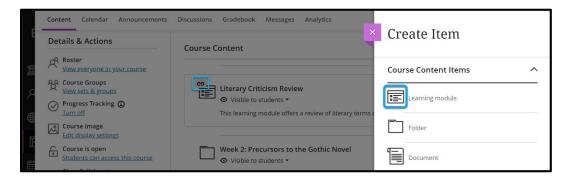

Creating course links

To add a link, select *Create* by selecting the plus option on the *Course Content* page where you want your link to appear. This opens the *Create Item* panel. Select the *Link* option.

| E           |                                                                                       | ns of the English Gothic Novel                                                                                 | Create Item                        |
|-------------|---------------------------------------------------------------------------------------|----------------------------------------------------------------------------------------------------|------------------------------------|
|             | Content Calendar Discussions Gra                                                      | ddebook Messages Analytics                                                                                     | Course Content Items               |
|             |                                                                                       | the second second second second second second second second second second second second second second second s | Learning module                    |
|             |                                                                                       |                                                                                                    | Document                           |
| $\boxtimes$ | Course Staff                                                                          | Course Content                                                                                                 | Embedded Cloud Document            |
|             | Dana Mays                                                                             | Week 1: What is a Novel Anyway? Visible to students +                                                          | C Link                             |
| Ľ<br>€      | Details & Actions                                                                     | Week 2: Precursors to the Gothic Novel Visible to students *                                                   | Teaching tools with LTI connection |
| Priv<br>Ter | Class register<br>View everyone on your course<br>Course Groups<br>View sets & groups | Week 3: Ann Radcliffe<br>A Release conditions * Date/time                                                      | Scorm package                      |

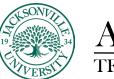

### ACADEMIC TECHNOLOGY

This opens a New Link page with two tabs:

- Create Web Link (for linking to websites external to a course)
- Create Course Link (for linking to content within a course)

Select the Create Course Link tab to add a course link.

To search for the target content item, type a keyword. You can also select one or more checkboxes in the *Categories* list. When you add a course link at the root or top level of the *Course Content* page, you can add course links to any content item, including *Document*, *Assessments (all types)*, *SCORM*, *File*, *Journal*, *Folder*, and *Learning Module*. When you add a course link to nested content, the option to add course links to folders and learning modules is hidden.

| Web Link Course Link                                        |   |                                                                                                    |                    |
|-------------------------------------------------------------|---|----------------------------------------------------------------------------------------------------|--------------------|
| Search Criteria<br><u>Clear all</u>                         | × | Search Results: 8 found, 8/8 loaded<br>Select one to create a course link                                                     |                    |
| Keyword                                                     | ^ | Name 🕈                                                                                                    | Category 🗢         |
| Type a keyword                                              |   | Phase 1: Professional Issues - Software Patent     O Visible to students                                                      | Learning Module    |
| Categories  Document Assessments (all types) SCORM          | ^ | Phase 1: Professional Issues - Software Patent     Visible to students      Software patents features     Wisible to crudentr | Folder<br>Document |
| File ITI Journal                                            |   | Visible to students     Display Name     Software patents features                                                            |                    |
| <ul> <li>Folder (6)</li> <li>Learning Module (2)</li> </ul> |   | Add a description                                                                                                    |                    |
|                                                             |   | Maximum 750 characters                                                                                                    |                    |

Select *Search* to view search results. Select a content item from the list displayed. Once an item is selected, you can edit *Display Name*. If your target item has a description, it's included here. You can edit or add a description. Changing the display name or description on this page doesn't affect the target item's display name or description.

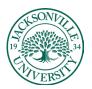

# ACADEMIC TECHNOLOGY

https://juacademictechnology.com

| Course Con            | tent ①                                                                                                    | Q | ••• |
|-----------------------|----------------------------------------------------------------------------------------------------|---|-----|
| Week 3: Ann Radcliffe |                                                                                                    |   | ^   |
|                       | Ann Radcliffe biography                                                                                                    |   | ••• |
| © I                   | Objectives & Policies (review this!)                 ✓ Visible to students ▼           Please review our Objectives & Policies document ahead of our first test. |   | ••• |
|                       |                                                                                                    |   |     |

You can edit release conditions and whether or not students can see the content by selecting the student visibility menu under the display title.

| Course Content                                                                                                    | Q   | •••    |
|----------------------------------------------------------------------------------------------------|-----|--------|
| Week 3: Ann Radcliffe  Release conditions  Date/time                                                                                                    | ••• | ^      |
| <ul> <li>Ann Radcliffe biography</li> <li>              √ Visible to students ▼      </li> <li>             This biography of Ann Radcliffe.         </li> </ul> |     | •••    |
| <ul> <li>Visible to students</li> <li>Hidden from students</li> <li>Policies document ahead of our first test.</li> <li>Release conditions</li> </ul>            |     | •••    |
| Changes to the visibility or<br>release conditions apply to the<br>linked item and all associated<br>course links.                                               | ••• | ~<br>P |

The context menu for a course link to an item provides these options:

- Edit Course Link
- Edit Linked Item
- Delete Course Link

Users can expand a course link to a folder or learning module as they would for a folder or learning module. This allows the user to view the nested contents of the target folder or learning module. The contents displayed are read only. To modify nested content displayed in the expanded course link, it must be modified in the target folder or learning module.

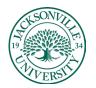

## ACADEMIC TECHNOLOGY

### https://juacademictechnology.com

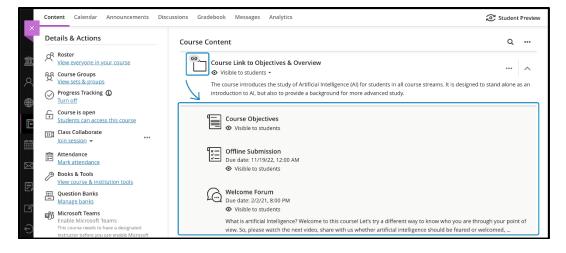

When you make changes to the nested contents of a folder or learning module, the changes will appear for any related, expanded course link.

### Linking exceptions

You can create course links for most course materials and activities. Keep in mind these exceptions:

- You can't create course links for discussions and web links.
- You can't move into another folder or learning module a course link to a folder or learning module. A warning message displays if you try to move a course link in this way.
- You can't use course links with learning modules where force sequence is enabled. This would allow users access to content they shouldn't yet access.
- If a course link exists in a learning module, it's not possible to enable force sequence.

### Copying content

When a course is copied into a new course, course links are updated to link within that new course. There are exceptions:

- You can't copy course links for third-party content (LTI).
- When copying or converting a Learn Original course to a Learn Ultra course, the copy process excludes course links for folders, learning modules, and web links. The conversion report includes an exception for course links and explains their removal.
- You can't copy into another folder or learning module a course link to a folder or learning module. The option to copy course links to folders and learning modules is hidden if you select the Copy Content option from the + menu while inside a folder or learning module.

To learn more on Bb Ultra topics, please see <u>https://help.blackboard.com/Learn/Instructor/Ultra</u>.